# **Инструкция по регистрации участника оборота товаров в Государственной информационной системе мониторинга за оборотом товаров**

Версия 3.0

На 33 листах

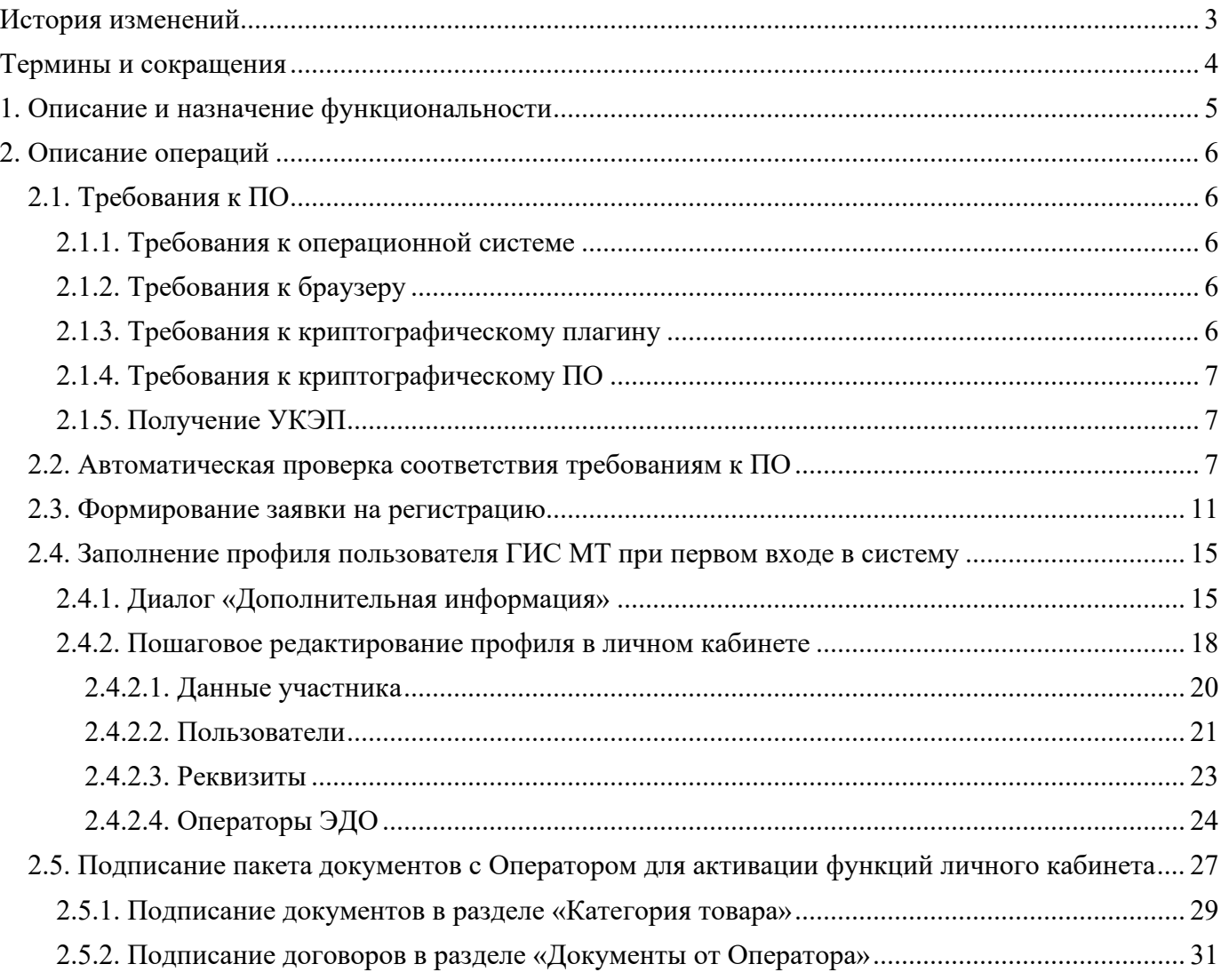

## Содержание

# <span id="page-2-0"></span>**История изменений**

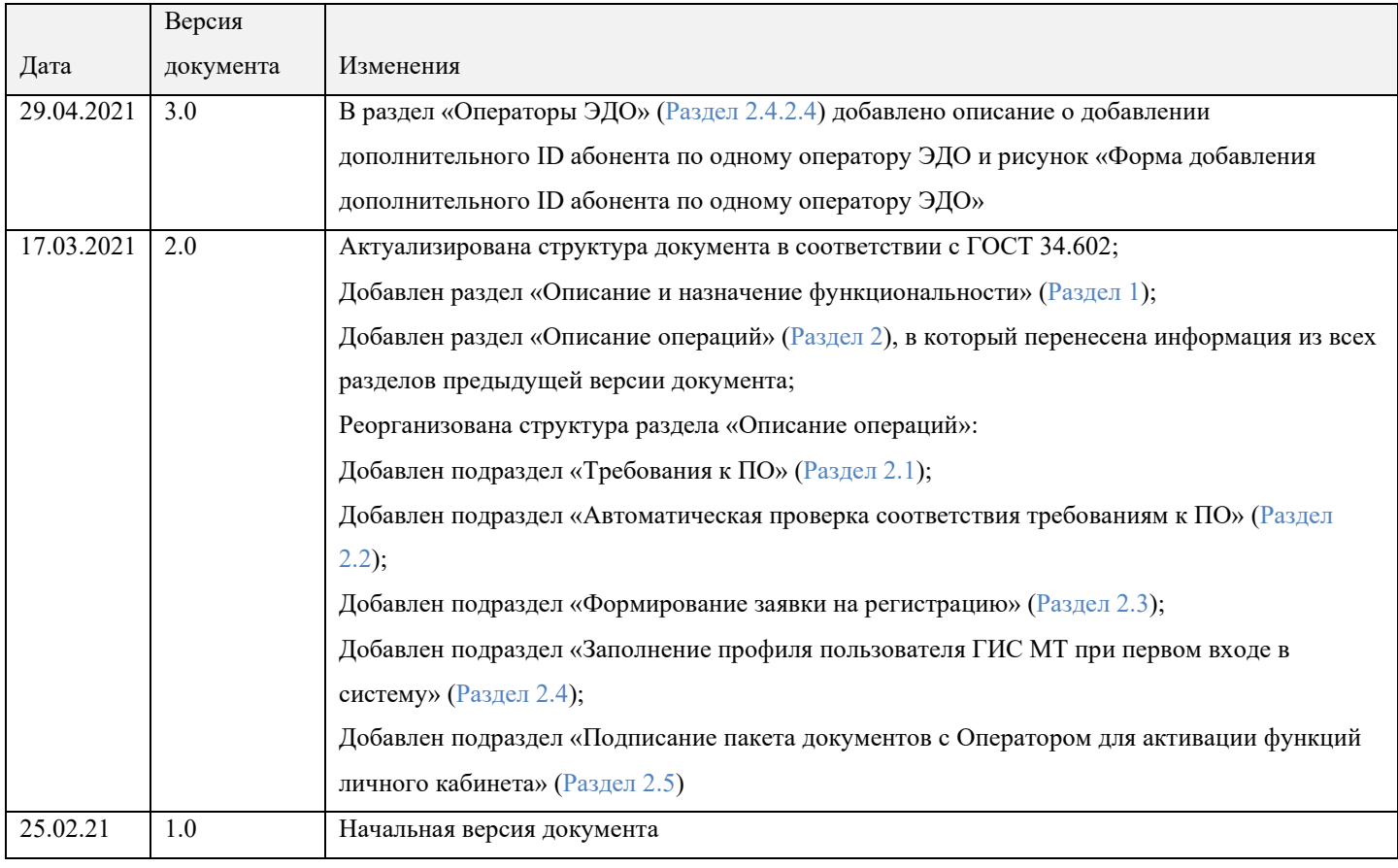

# <span id="page-3-0"></span>**Термины и сокращения**

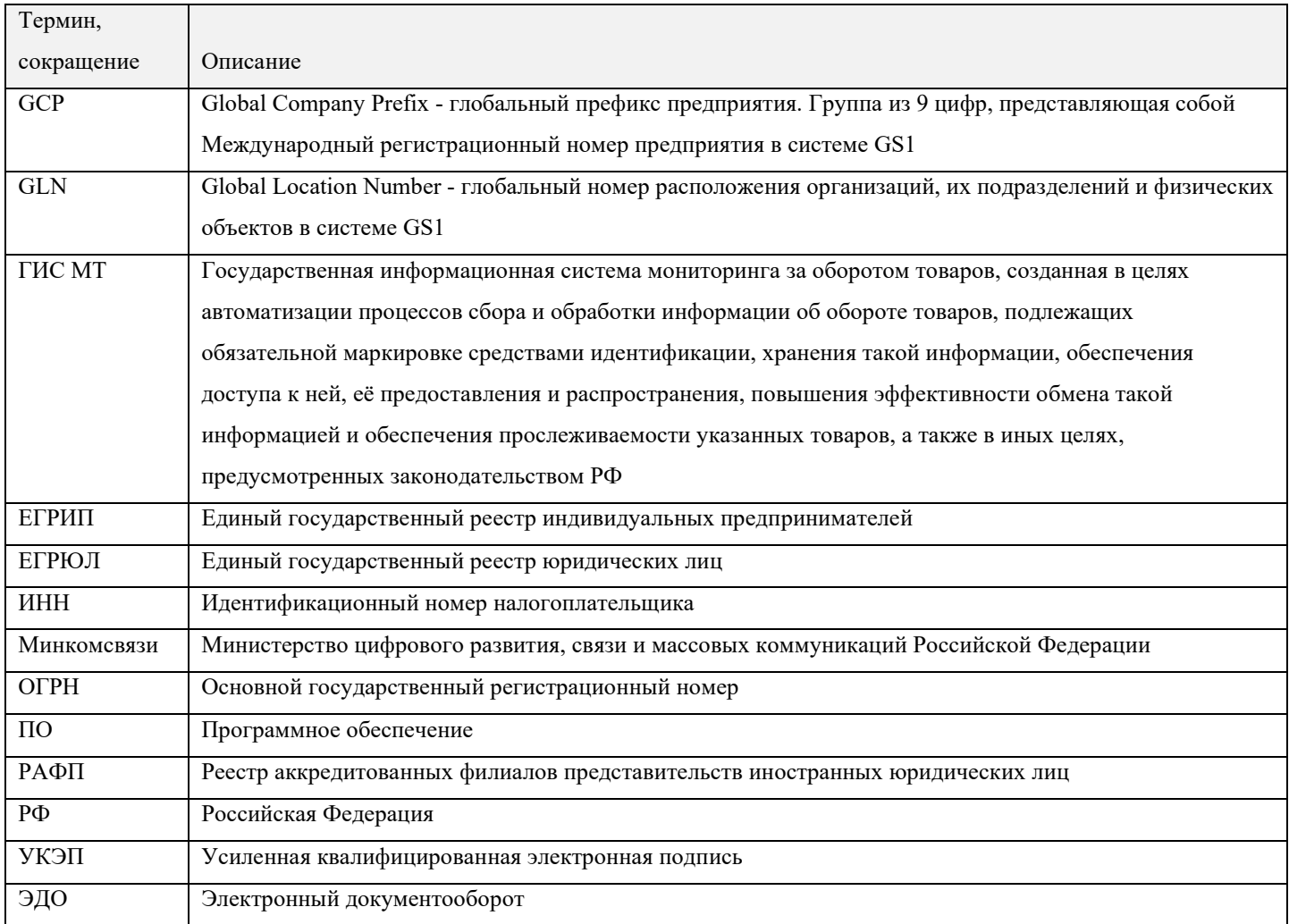

## <span id="page-4-0"></span>**1. Описание и назначение функциональности**

Данная инструкция описывает поэтапный процесс регистрации участника оборота товаров в информационной системе цифровой маркировки ГИС МТ. Пользователи, успешно завершившие процедуру регистрации, получают полный доступ к работе с ГИС МТ как через графический, так и через программный интерфейсы в рамках заключённых договоров с Оператором ГИС МТ.

С процессом регистрации в ГИС МТ также можно ознакомиться в [формате видеоинструкции,](https://%D1%87%D0%B5%D1%81%D1%82%D0%BD%D1%8B%D0%B9%D0%B7%D0%BD%D0%B0%D0%BA.%D1%80%D1%84/lectures/education/?ELEMENT_ID=119757) размещённой на официальном сайте [https://честныйзнак.рф.](https://%D1%87%D0%B5%D1%81%D1%82%D0%BD%D1%8B%D0%B9%D0%B7%D0%BD%D0%B0%D0%BA.%D1%80%D1%84/)

Стенды для проведения процедуры регистрации:

- <https://markirovka.demo.crpt.tech/> демонстрационный стенд, предназначенный для отладки взаимодействия с ГИС МТ;
- <https://markirovka.crpt.ru/> промышленный стенд, действия на котором являются юридически значимыми.

### **Принятые обозначения**

В настоящем документе текст, выделенный полужирным шрифтом без кавычек, обозначает элементы графического интерфейса ГИС МТ:

- названия экранных форм и окон;
- названия полей в экранных формах и окнах;
- названия кнопок в экранных формах и окнах;
- тексты сообщений в модальных и всплывающих окнах.

Для обозначения области интерфейса, отображаемой после входа в личный кабинет ГИС МТ и содержащей все остальные функциональные элементы интерфейса, в данном документе используется термин **Главное окно**.

# <span id="page-5-0"></span>**2. Описание операций**

Регистрация участника оборота товаров в ГИС МТ производится в несколько этапов:

- 1. Автоматическая проверка соответствия требованиям к ПО (см. [Раздел 2.2\)](#page-6-2).
- 2. Формирование заявки на регистрацию (см. [Раздел 2.3\)](#page-10-0).
- 3. Заполнение профиля пользователя в личном кабинете ГИС МТ при первом входе в систему (см. [Раздел 2.4\)](#page-14-0).
- 4. Подписание пакета документов с Оператором для активации функций личного кабинета (см. [Раздел 2.5\)](#page-26-0).

## <span id="page-5-1"></span>**2.1. Требования к ПО**

Для работы в ГИС МТ предъявляется следующие требования к установленному ПО:

- требования к операционной системе (см. [Раздел 2.1.1\)](#page-5-2);
- требования к браузеру (см. [Раздел 2.1.2\)](#page-5-3);
- требования к криптографическому плагину (см. [Раздел 2.1.3\)](#page-5-4);
- требования к криптографическому ПО (см. [Раздел 2.1.4\)](#page-6-0);
- наличие УКЭП руководителя организации (см. [Раздел 2.1.5\)](#page-6-1).

## <span id="page-5-2"></span>**2.1.1. Требования к операционной системе**

Для регистрации в личном кабинете и работы в ГИС МТ требуется наличие установленной операционной системы Windows 7 и выше или Maс OS X 10.8 или выше.

## <span id="page-5-3"></span>**2.1.2. Требования к браузеру**

ГИС МТ поддерживает взаимодействие со следующими браузерами:

- Google Chrome 70 и новее;
- Mozilla Firefox 60 и новее;
- Safari 12 и новее;
- Яндекс.Браузер 20 и новее.

## <span id="page-5-4"></span>**2.1.3. Требования к криптографическому плагину**

Для регистрации в личном кабинете и работы с ГИС МТ требуется скачать и установить криптографический плагин для вашего браузера. Криптографический плагин позволяет создавать и проверять электронную подпись на веб-страницах. ГИС МТ поддерживает работу с одним плагинов:

- «КриптоПро»;
- «Рутокен».

Скачать плагин «КриптоПро» можно [по ссылке.](https://www.cryptopro.ru/products/cades/plugin/)

Подробнее об установке плагина см. [инструкцию](https://%D1%87%D0%B5%D1%81%D1%82%D0%BD%D1%8B%D0%B9%D0%B7%D0%BD%D0%B0%D0%BA.%D1%80%D1%84/upload/Obschaia_instrukciia.pdf) или [видео,](https://%D1%87%D0%B5%D1%81%D1%82%D0%BD%D1%8B%D0%B9%D0%B7%D0%BD%D0%B0%D0%BA.%D1%80%D1%84/lectures/education/?ELEMENT_ID=119757) размещённое на сайте [https://честныйзнак.рф](https://%D1%87%D0%B5%D1%81%D1%82%D0%BD%D1%8B%D0%B9%D0%B7%D0%BD%D0%B0%D0%BA.%D1%80%D1%84/)

После установки плагина перезагрузить браузер.

#### <span id="page-6-0"></span>**2.1.4. Требования к криптографическому ПО**

Для обмена электронными документами требуется установить криптопровайдер с поддержкой алгоритмов шифрования ГОСТ 34.10-2001, ГОСТ 28147-89, ГОСТ Р 34.11-2012.

ГИС МТ поддерживает работу со следующими криптопровайдерами:

- «КриптоПро CSP»;
- «VipNet CSP».

Скачать дистрибутив «КриптоПро CSP» можно [по ссылке.](https://www.cryptopro.ru/downloads/howto?destination=node%2F148) Скачать дистрибутив «VipNet CSP» можно [по ссылке.](https://infotecs.ru/product/vipnet-csp.html) Подробнее об установке криптопровайдера см. [инструкцию](https://%D1%87%D0%B5%D1%81%D1%82%D0%BD%D1%8B%D0%B9%D0%B7%D0%BD%D0%B0%D0%BA.%D1%80%D1%84/upload/Obschaia_instrukciia.pdf) или [видео,](https://%D1%87%D0%B5%D1%81%D1%82%D0%BD%D1%8B%D0%B9%D0%B7%D0%BD%D0%B0%D0%BA.%D1%80%D1%84/lectures/education/?ELEMENT_ID=119757) размещённое на сайте [https://честныйзнак.рф.](https://%D1%87%D0%B5%D1%81%D1%82%D0%BD%D1%8B%D0%B9%D0%B7%D0%BD%D0%B0%D0%BA.%D1%80%D1%84/)

#### <span id="page-6-1"></span>**2.1.5. Получение УКЭП**

Вход в личный кабинет ГИС МТ производится по сертификату УКЭП, выпущенному Минкомсвязи на руководителя организации, в соответствии с ЕГРЮЛ, РАФП или на индивидуального предпринимателя в соответствие с ЕГРИП.

Сертификат УКЭП можно получить в одном из [аккредитованных удостоверяющих центров.](https://digital.gov.ru/ru/activity/govservices/certification_authority/) Процесс получения сертификата УКЭП, а также пакет документов, предоставляемых для его получения, определяется регламентом удостоверяющего центра и [Федеральным законом от 06.04.2011](http://www.consultant.ru/document/cons_doc_LAW_112701/8431d104d9d3f38ead39f587b9f6217886574af6/) N 63-ФЗ [\(ред. от 24.02.2021\) "Об электронной подписи".](http://www.consultant.ru/document/cons_doc_LAW_112701/8431d104d9d3f38ead39f587b9f6217886574af6/)

Если у вас уже есть cертификат УКЭП, то его можно использовать для работы с ГИС МТ.

Работы в ГИС МТ могут проводиться не только руководителем организации-участника оборота товаров, но и другими ее сотрудниками. При этом каждый сотрудник, допущенный к работе в ГИС МТ должен авторизоваться по своему сертификату УКЭП. Такие — дополнительные — сертификаты регистрируются в ГИС МТ отдельно, в личном кабинете руководителя в рамках заполнения информации в профиле пользователя (подробнее см. [Раздел 2.4](#page-14-0) и [Инструкцию по редактированию](https://%D1%87%D0%B5%D1%81%D1%82%D0%BD%D1%8B%D0%B9%D0%B7%D0%BD%D0%B0%D0%BA.%D1%80%D1%84/upload/iblock/d53/%D0%A0%D0%B5%D0%B4%D0%B0%D0%BA%D1%82%D0%B8%D1%80%D0%BE%D0%B2%D0%B0%D0%BD%D0%B8%D0%B5_%D0%BF%D1%80%D0%BE%D1%84%D0%B8%D0%BB%D1%8F_%D0%B2_%D0%BB%D0%B8%D1%87%D0%BD%D0%BE%D0%BC_%D0%BA%D0%B0%D0%B1%D0%B8%D0%BD%D0%B5%D1%82%D0%B5.pdf)  [профиля в личном кабинете ГИС МТ\)](https://%D1%87%D0%B5%D1%81%D1%82%D0%BD%D1%8B%D0%B9%D0%B7%D0%BD%D0%B0%D0%BA.%D1%80%D1%84/upload/iblock/d53/%D0%A0%D0%B5%D0%B4%D0%B0%D0%BA%D1%82%D0%B8%D1%80%D0%BE%D0%B2%D0%B0%D0%BD%D0%B8%D0%B5_%D0%BF%D1%80%D0%BE%D1%84%D0%B8%D0%BB%D1%8F_%D0%B2_%D0%BB%D0%B8%D1%87%D0%BD%D0%BE%D0%BC_%D0%BA%D0%B0%D0%B1%D0%B8%D0%BD%D0%B5%D1%82%D0%B5.pdf).

## <span id="page-6-2"></span>**2.2. Автоматическая проверка соответствия требованиям к ПО**

При переходе на сайт регистрации запустится автоматическая проверка технических требований к ПО. Если требования к ПО не выполнены (подробнее — см. [Раздел 2.1\)](#page-5-1), то ГИС МТ выдаст

оповещение с предложением пройти проверку. Для запуска проверки нажать на кнопку **«Перейти к проверке»**.

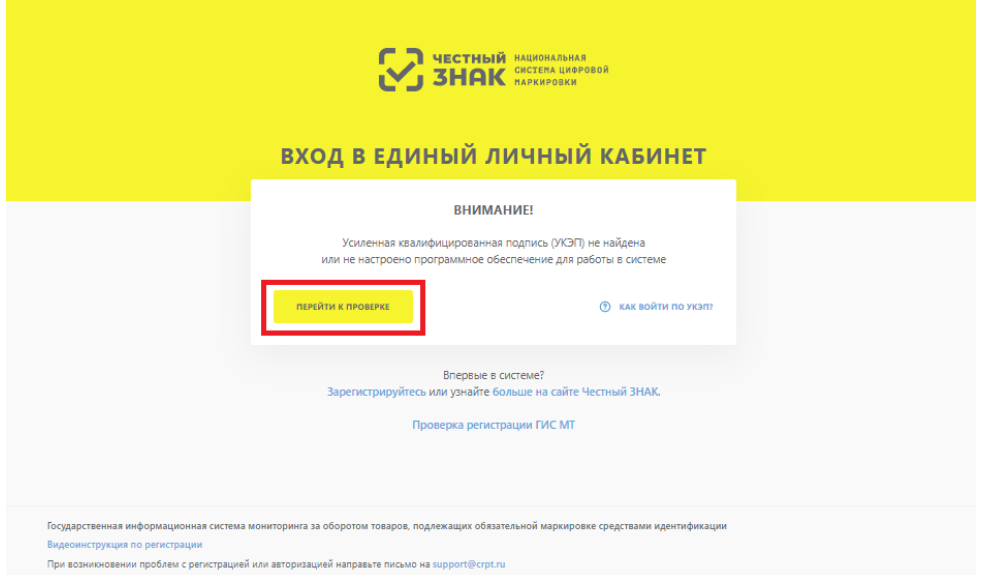

Рисунок 1. Переход к проверке технических требований к ПО

На первом этапе проверки ГИС МТ попросит выбрать тип используемого криптографического плагина [\(Рисунок 2\)](#page-8-0), после чего откроется окно проверки готовности браузера [\(Рисунок 3\)](#page-8-1), в котором нажать на кнопку **«Проверить»** для запуска проверки всех обязательных компонентов.

<span id="page-8-0"></span>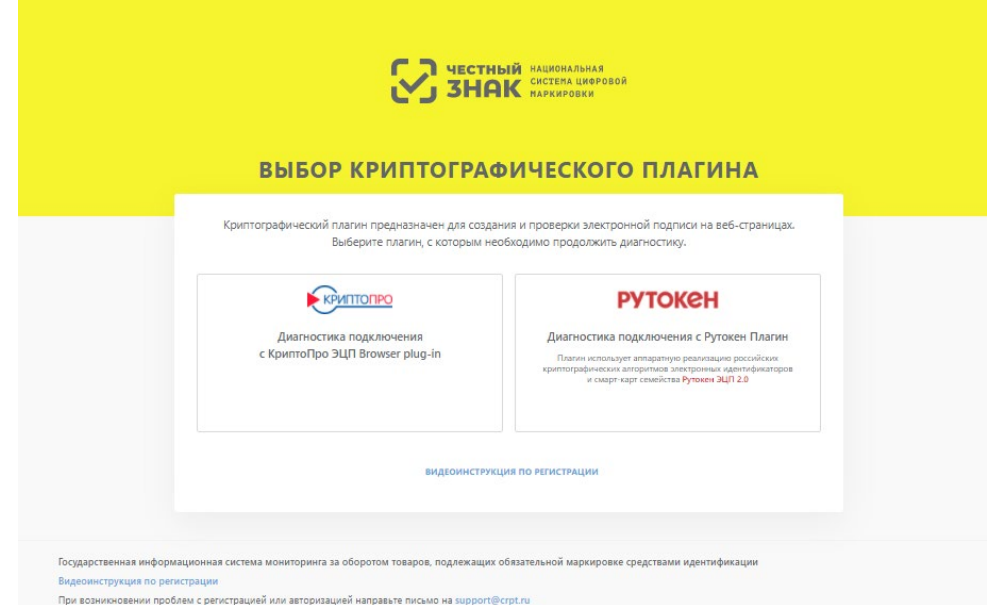

<span id="page-8-1"></span>Рисунок 2. Выбор плагина

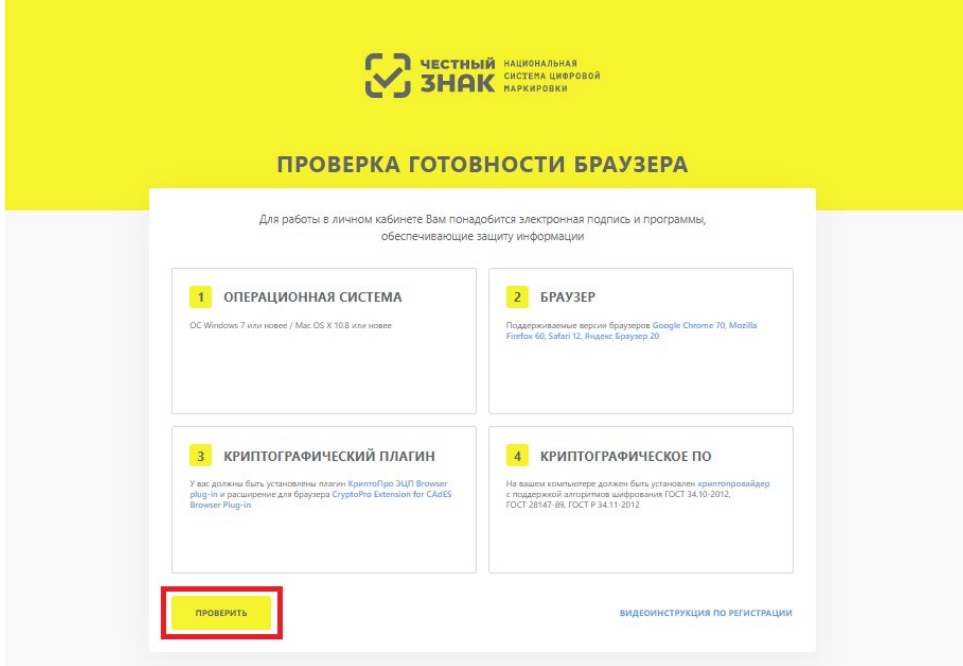

Рисунок 3. Проверка готовности браузера

После окончания проверки, ГИС МТ отметит красным цветом, элементы, не прошедшие тест [\(Рисунок 4\)](#page-9-0). Для продолжения работы требуется установить недостающее ПО, воспользовавшись активными ссылками для каждого компонента.

<span id="page-9-0"></span>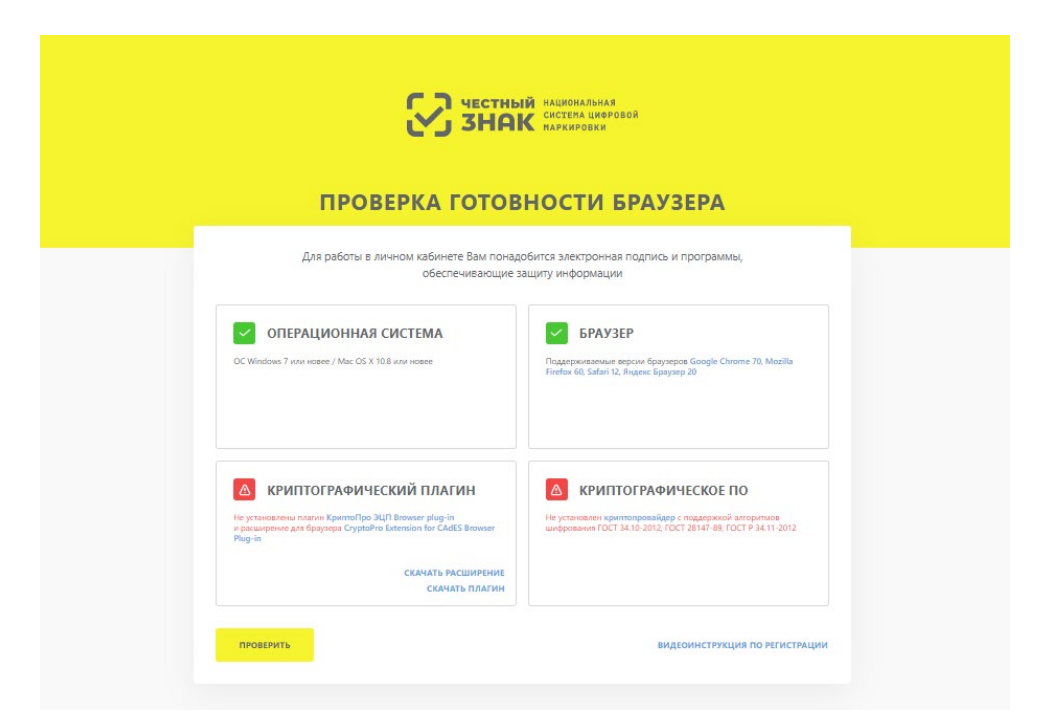

Рисунок 4. Пример индикации о неуспешном завершении проверки

После устранения всех несоответствий требованиям [\(Раздел 2.1\)](#page-5-1), нажать на кнопку **«Продолжить»** для перехода к этапу формирования заявки на регистрацию.

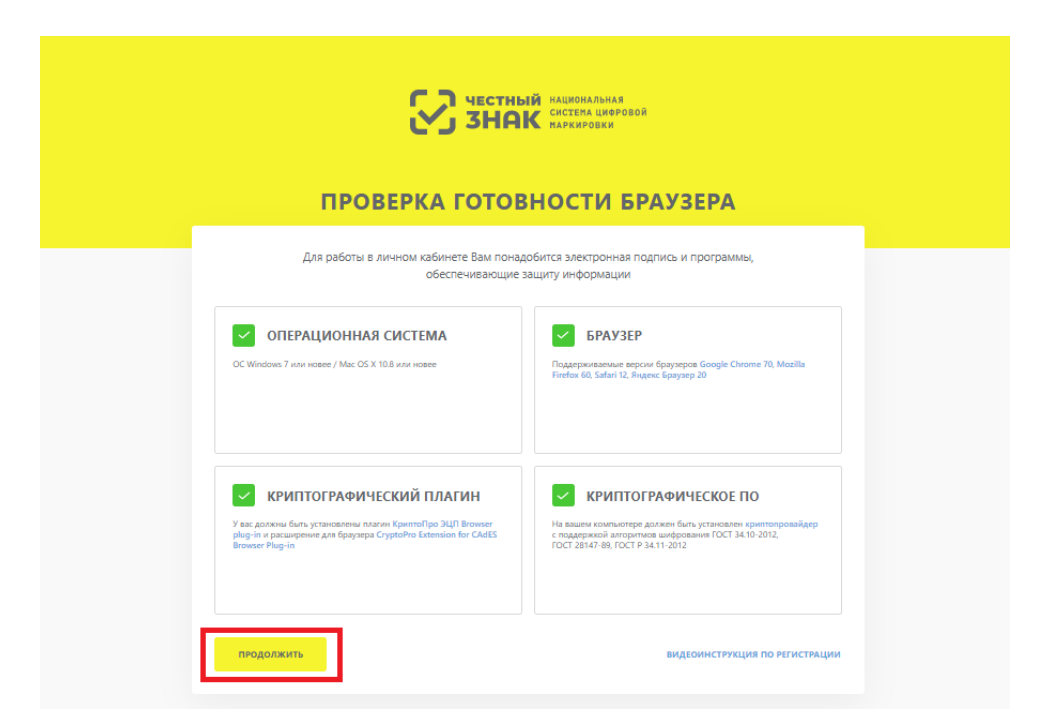

Рисунок 5. Индикация успешного прохождения проверки на соответствие требованиям к ПО

## <span id="page-10-0"></span>**2.3. Формирование заявки на регистрацию**

После успешного завершения проверки на соответствие требованиям к ПО, ГИС МТ перенаправит на страницу входа в личный кабинет. Для продолжения регистрации, в открывшемся окне перейти по ссылке **«Зарегистрируйтесь»**, чтобы продолжить процедуру формирования заявки на регистрацию.

<span id="page-11-0"></span>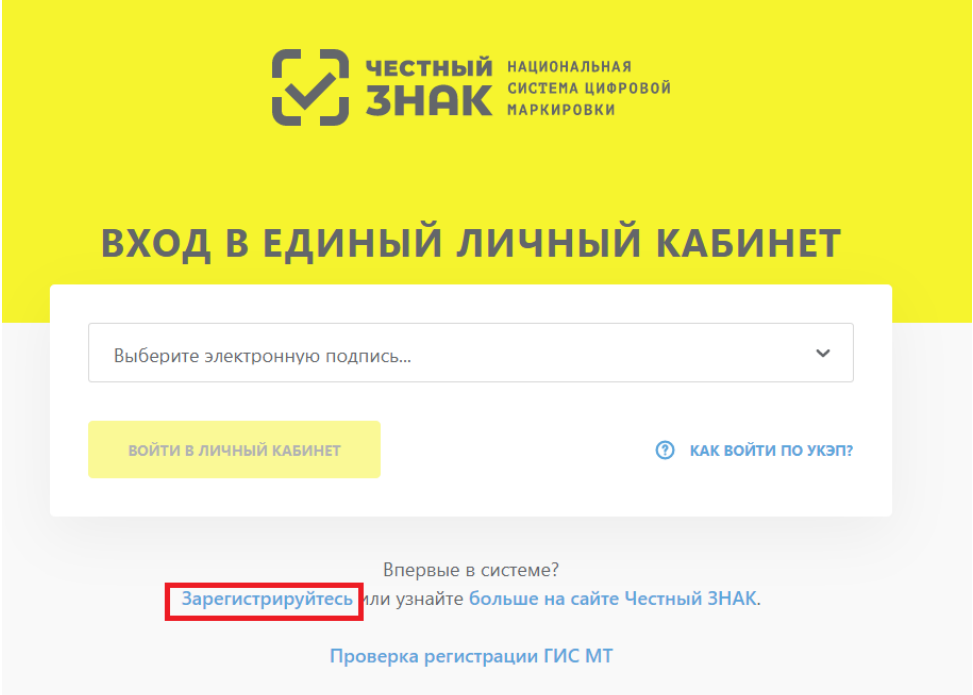

Рисунок 6. Переход к форме регистрации

В открывшемся окне формирования заявки выбрать УКЭП [\(Рисунок 7\)](#page-12-0), после чего заполнить обязательные поля открывшейся формы, отмеченные красным. Когда все обязательные поля заполнены, нажать на кнопку **«Отправить заявку»** [\(Рисунок 8\)](#page-12-1).

<span id="page-12-0"></span>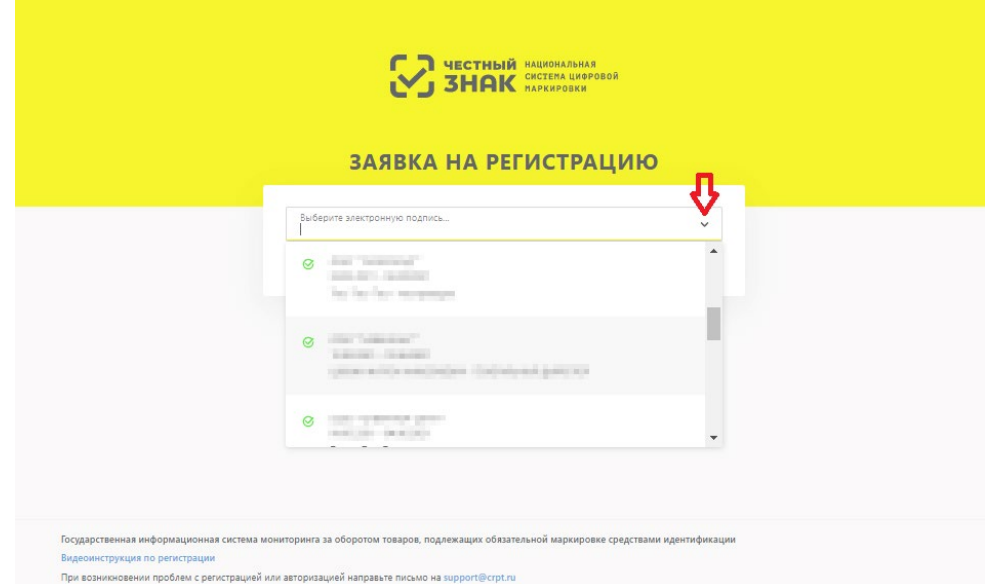

<span id="page-12-1"></span>Рисунок 7. Выбор УКЭП

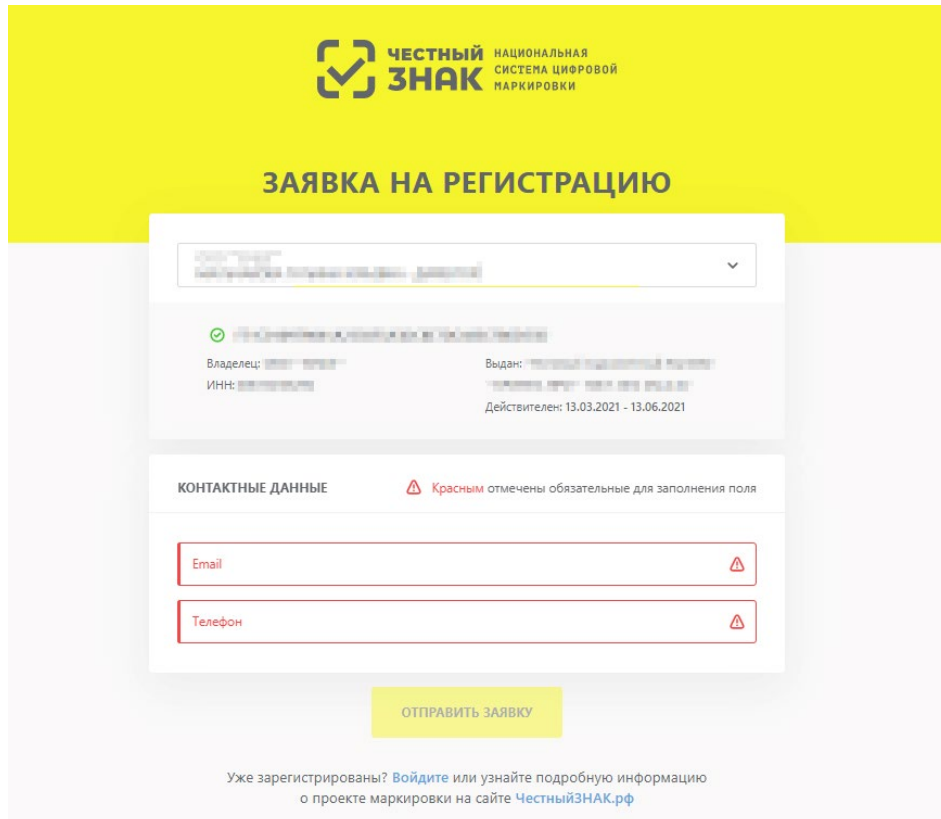

## Рисунок 8. Заявка на регистрацию

После нажатия на кнопку **«Отправить заявку»**, заявке будет присвоен номер, после чего ГИС МТ выведет уведомление, что заявка отправлена на подтверждение. На указанный в заявке адрес электронной почты от Оператора ГИС МТ поступит письмо с подтверждением получения заявки на регистрацию, а затем в течение 24-х часов — письмо с результатом рассмотрения заявки. В случае успешного подтверждения заявки, в письме будет указана ссылка на вход в личный кабинет ГИС МТ. Проверить статус заявки также можно, перейдя по ссылке **«Проверить статус заявки»** в окне уведомления об отправке [\(Рисунок 9\)](#page-13-0) или по ссылке **«Проверка регистрации ГИС МТ»** [\(Рисунок 6\)](#page-11-0) на странице входа в ГИС МТ.

<span id="page-13-0"></span>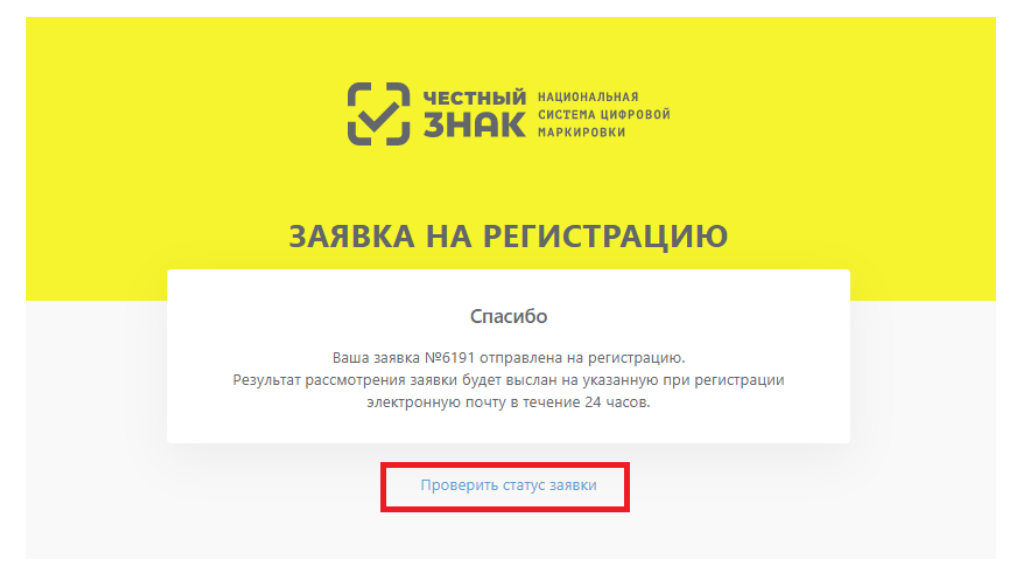

Рисунок 9. Окно уведомления об отправке

В окне проверки статуса заявки требуется ввести номер заявки [\(Рисунок 10\)](#page-14-2) и нажать кнопку **«Проверить»**. Если заявка успешно подтверждена, в окне отобразится кнопка для входа в личный кабинет для заполнения данных профиля пользователя ГИС МТ.

<span id="page-14-2"></span>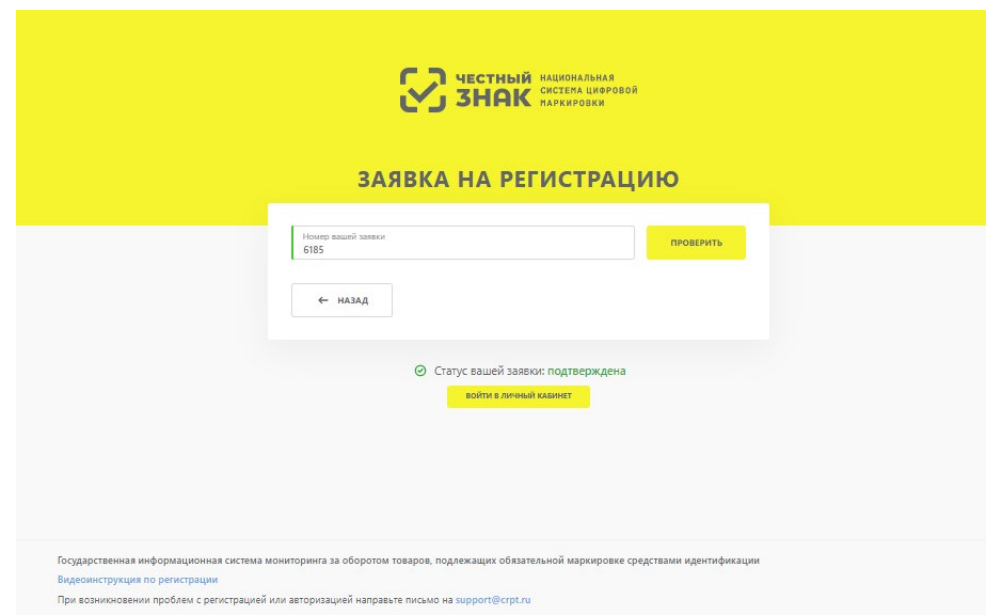

Рисунок 10. Окно проверки статуса заявки

## <span id="page-14-0"></span>**2.4. Заполнение профиля пользователя ГИС МТ при первом входе в систему**

После получения положительного результата рассмотрения заявки Оператором (см. [Раздел 2.3\)](#page-10-0), для продолжения регистрации войти в личный кабинет ГИС МТ с использованием УКЭП [\(Рисунок 7\)](#page-12-0).

## <span id="page-14-1"></span>**2.4.1. Диалог «Дополнительная информация»**

После первой авторизации ГИС МТ предложит ответить на четыре вопроса для первичного заполнения информации в профиле пользователя ГИС МТ:

1. Подтвердить, является ли организация производителем или импортером, можно, нажав на кнопку **«Да»**, либо нажав на кнопку **«Нет»** для перехода к следующему шагу [\(Рисунок 11\)](#page-15-0).

<span id="page-15-0"></span>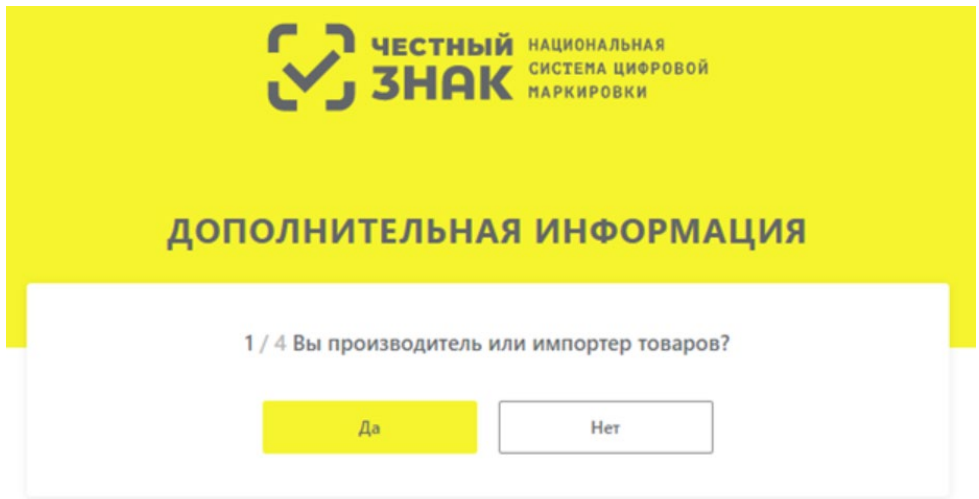

Рисунок 11. Подтверждение роли производителя или импортера товаров

<span id="page-15-1"></span>2. Указать информацию об используемых операторах ЭДО, выбрав соответствующие позиции из выпадающего списка [\(Рисунок 12\)](#page-15-1) и указав ID номера абонентов выбранных операторов в полях формы, отмеченных красным. После внесения сведений нажать кнопку **«Продолжить»** или пропустить этот шаг, нажав кнопку **«Пропустить»**.

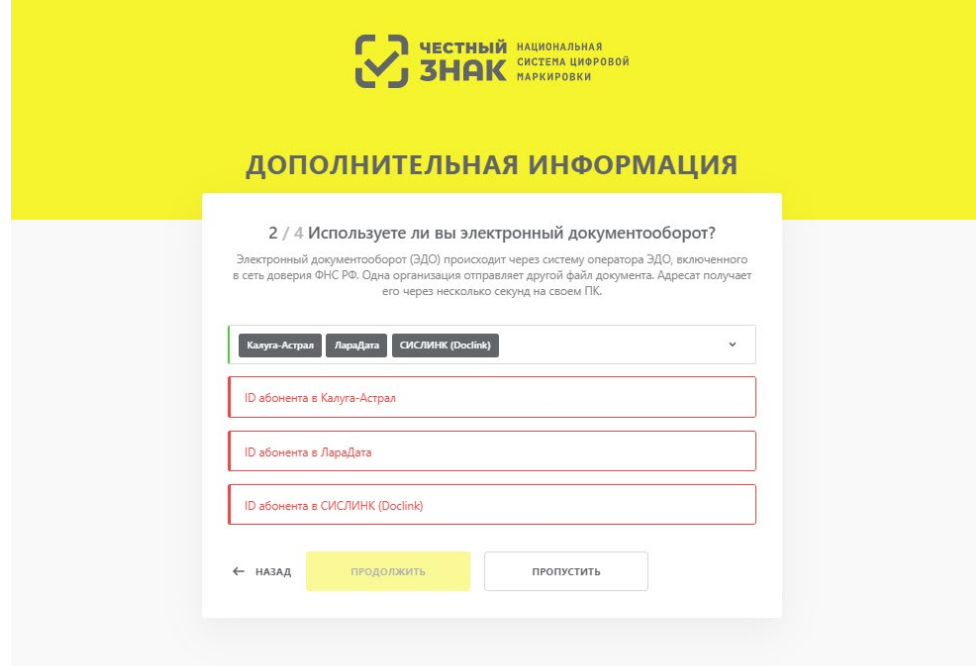

Рисунок 12. Указание информации об операторе ЭДО

3. Выбрать одну или несколько товарных групп, в рамках которых будут проводиться работы в ГИС

МТ, после чего нажать **«Продолжить»** для перехода к следующему вопросу [\(Рисунок 13\)](#page-16-0).

<span id="page-16-0"></span>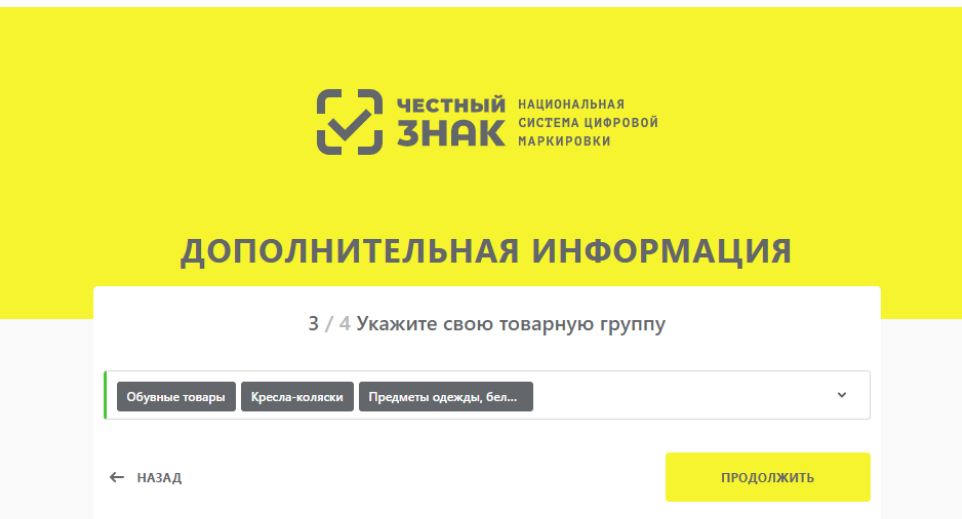

## Рисунок 13. Выбор товарной группы

4. Подтвердить, является ли организация членом GS1 RUS, можно, нажав на кнопку **«Да»**, либо нажать **«Нет»** для перехода в личный кабинет ГИС МТ [\(Рисунок 14\)](#page-17-1). В случае утвердительного ответа, указать необходимое количество идентификаторов GCP и GLN [\(Рисунок 15\)](#page-17-2), добавляя поля ввода кнопкой **«Добавить»** и удаляя лишние строки кнопкой **«Удалить»**. После завершения ввода нажать **«Продолжить»** или пропустить этот шаг, нажав кнопку **«Пропустить»**.

<span id="page-17-1"></span>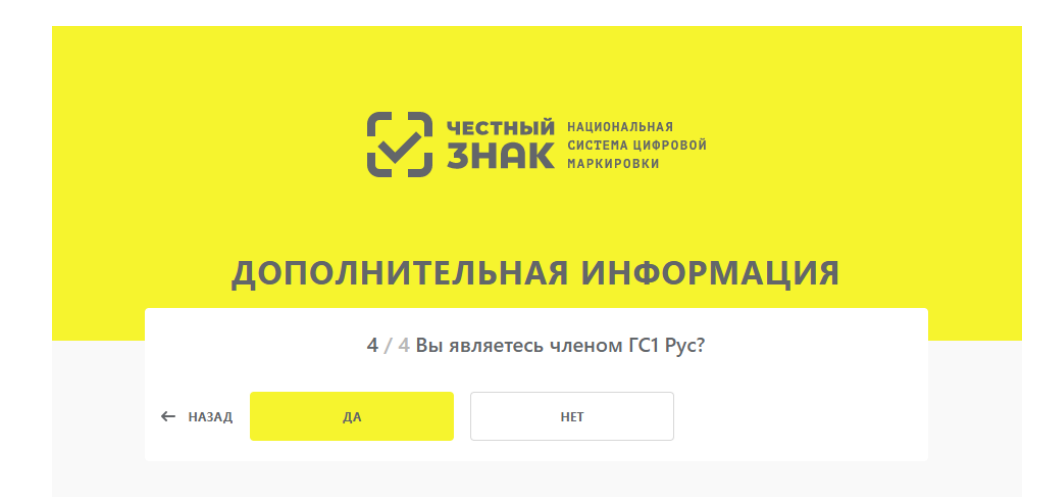

<span id="page-17-2"></span>Рисунок 14. Подтверждение участия в GS1 RUS

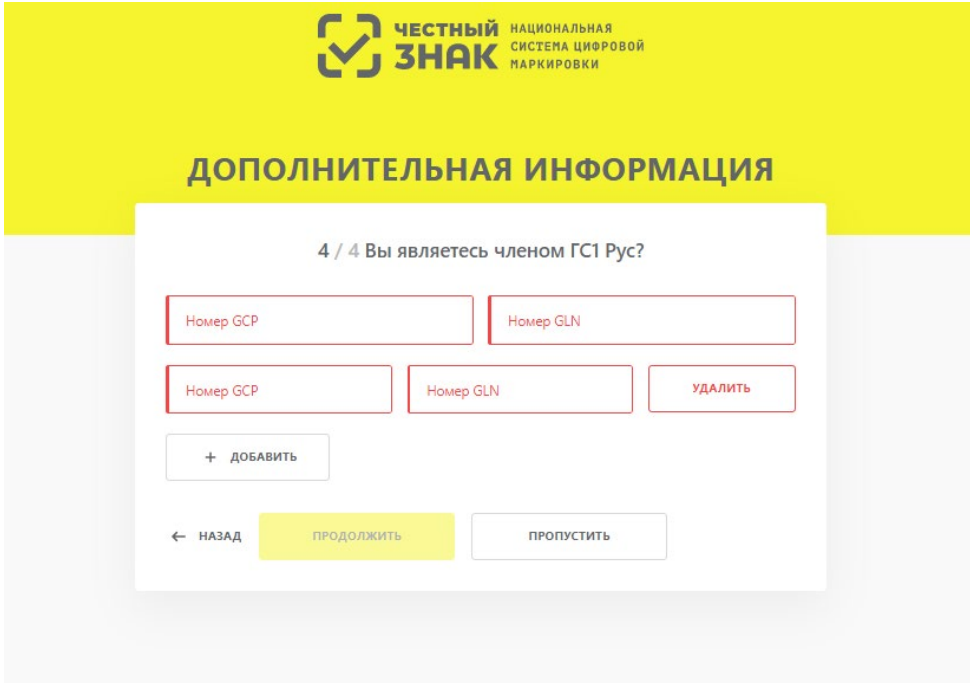

Рисунок 15. Ввод идентификаторов GCP и GLN

## <span id="page-17-0"></span>**2.4.2. Пошаговое редактирование профиля в личном кабинете**

При первом входе в личный кабинет ГИС МТ предложит пройти пошаговое редактирование профиля и внести недостающие обязательные сведения для работы в ГИС МТ или отредактировать ранее внесенные данные в четырех разделах профиля:

- 1. Данные участника [\(Раздел 2.4.2.1\)](#page-19-0).
- 2. Пользователи [\(Раздел 2.4.2.2\)](#page-20-0).
- 3. Реквизиты [\(Раздел 2.4.2.3\)](#page-22-0).

#### 4. Операторы ЭДО [\(Раздел 2.4.2.4\)](#page-23-0).

<span id="page-18-0"></span>На каждом шаге редактирования в правом верхнем углу экрана расположена иконка <sup>1</sup> с подсказкой. Выполнение действий, описанных в подсказке, поможет успешно завершить текущий шаг редактирования [\(Рисунок 16,](#page-18-0) элемент 3).

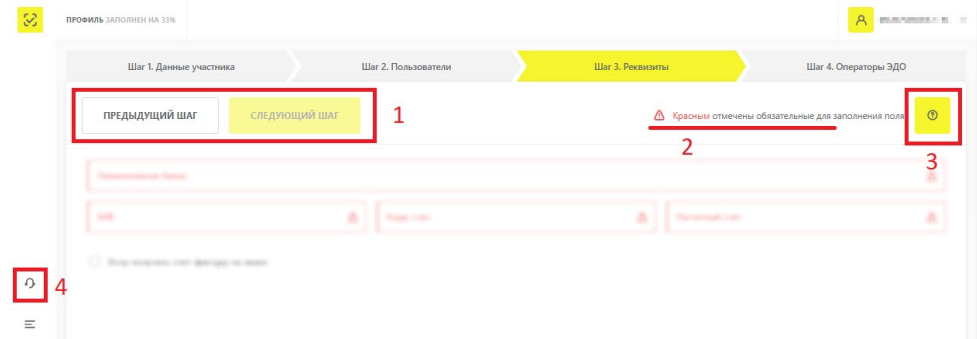

Рисунок 16. Элементы интерфейса при редактировании профиля

Кнопки перемещения между шагами редактирования расположены в левом верхнем углу окна [\(Рисунок 16,](#page-18-0) элемент 1). Кнопка перехода на следующий шаг остается неактивной, пока не заполнены все обязательные поля на текущем шаге, на что указывает индикация в правом верхнем углу экрана [\(Рисунок 16,](#page-18-0) элемент 2).

Для связи со службой тех. поддержки нажать на кнопку создания обращения ( [Рисунок 16,](#page-18-0) элемент 2) или направить электронное письмо по адресу: [support](mailto:support@crpt.ru)  $@crpt.ru$ , указав ИНН, товарную группу и стенд, при работе на котором возникли вопросы:

- <https://markirovka.demo.crpt.tech/> демонстрационный стенд;
- <https://markirovka.crpt.ru/> промышленный стенд.

После заполнения обязательных данных на каждом шаге редактирования нажать кнопку **«Отправить»**, после чего данные будут отправлены на проверку Оператору ГИС МТ. По результатам проверки на указанный при регистрации адрес электронной почты придёт письмо со ссылкой на вход в личный кабинет ГИС МТ.

Если для работы в ГИС МТ выбраны исключительно те товарные группы, которые находятся на этапе эксперимента, то для входа в личный кабинет не требуется получение ответа о результатах проверки Оператором, и можно перейти в личный кабинет непосредственно после заполнения данных.

#### <span id="page-19-0"></span>**2.4.2.1. Данные участника**

В разделе **«Шаг 1. Данные участника»** отображаются данные, заполненные на основании УКЭП, сведений ЕГРЮЛ, ЕГРИП, РАФП. Для исправления некорректных сведений следует обратиться в службу тех. поддержки по телефону 8 (800) 222-15-23 или по электронной почте [support](mailto:support@crpt.ru)@crpt.ru.

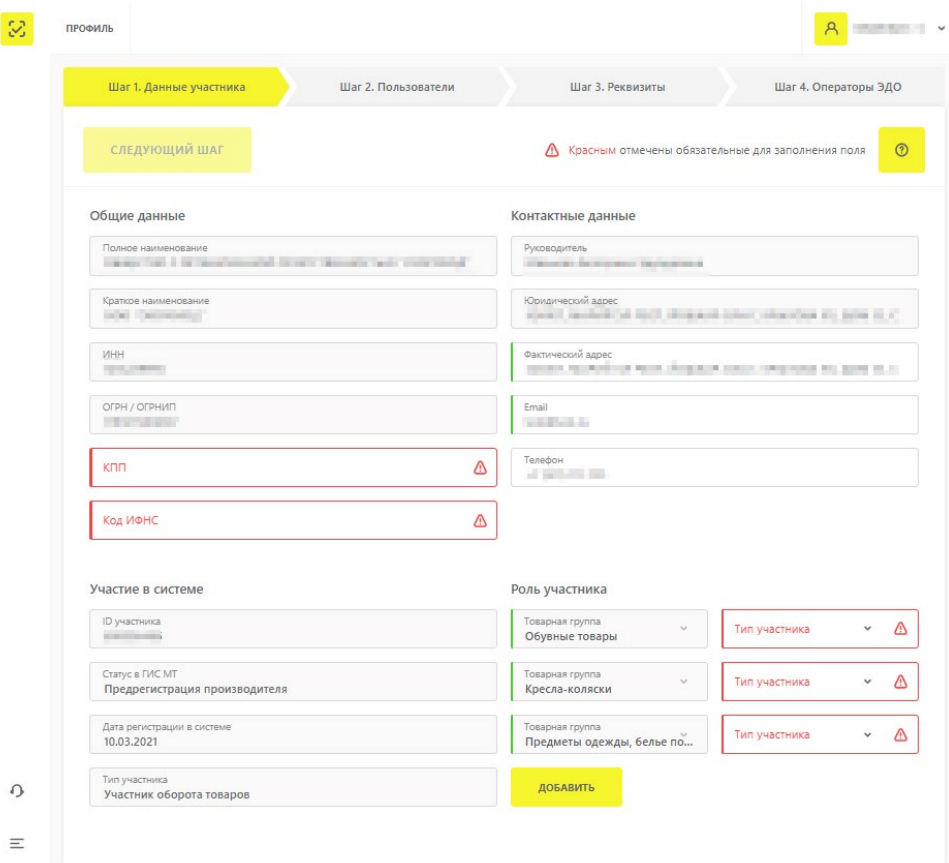

Рисунок 17. Данные об участнике оборота товаров

Данные об участнике оборота товаров разделены на четыре группы:

- **«Общие данные»** информация о юридическом лице;
- **«Контактные данные»** информация о руководителе, местонахождении юридического лица, информация для связи;
- **«Участие в системе»** ID участника, дата регистрации в ГИС МТ, статус и тип участия в ГИС МТ;
- «Роль участника» сведения о роли участника оборота товаров в товаропроводящей цепочке.

В разделе **«Роль участника»** для каждой существующей товарной группы предусмотрена возможность назначения одного или нескольких типов участия в товаропроводящей цепочке (**«Производитель»**, **«Импортер товара»**, **«Оптовая торговля»** и **«Розничная торговля»**). Для

<span id="page-20-1"></span>редактирования типов участия раскрыть поле **«Тип участника»**, соответствующее требующей изменения товарной группе, и проставить флажки напротив актуальных ролей [\(Рисунок 18,](#page-20-1) элемент 1).

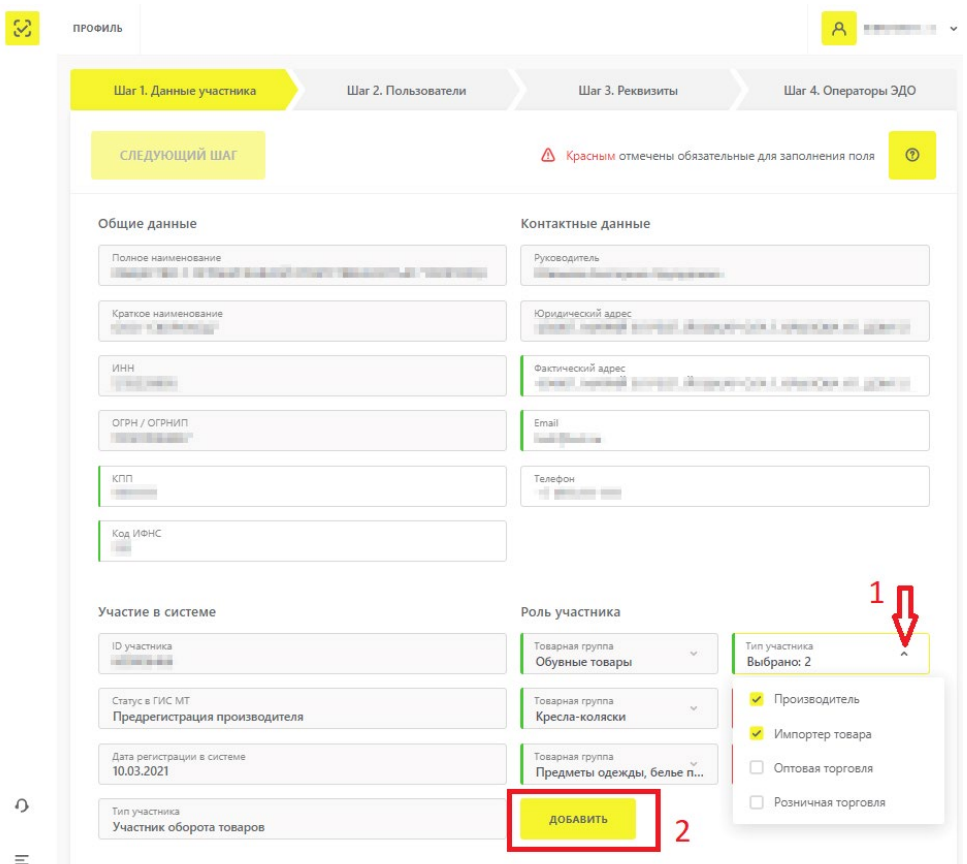

Рисунок 18. Редактирование роли участника оборота товаров в товаропроводящей цепочке

Кроме того, можно расширить перечень доступных для работы товарных групп, нажав кнопку **«Добавить»**, расположенную под списком добавленных ранее товарных групп [\(Рисунок 18,](#page-20-1) элемент 2).

После нажатия на кнопку **«Добавить»**, заполнить открывшиеся поля формы или отменить запрос на изменение нажатием на иконку  $\overline{\mathbf{w}}$ 

После завершения редактирования данных на текущем шаге, нажать на кнопку **«Следующий шаг»** для продолжения.

#### <span id="page-20-0"></span>**2.4.2.2. Пользователи**

В разделе **«Шаг 2. Пользователи»** отображены данные о пользователях, которые могут просматривать и подписывать документы от лица участника оборота товаров. Для добавления нового пользователя нажать на кнопку **«Добавить пользователя»** в левом верхнем углу экрана.

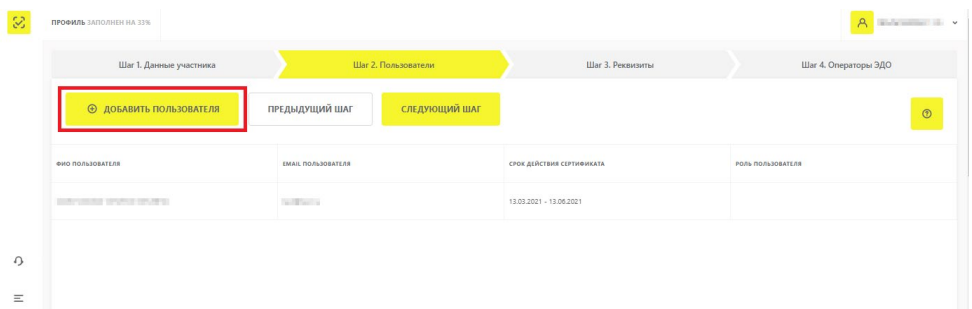

Рисунок 19. Кнопка перехода к добавлению нового пользователя

После нажатия на кнопку **«Добавить пользователя»** откроется окно, в котором:

• нажать на кнопку **«Загрузить сертификат»**;

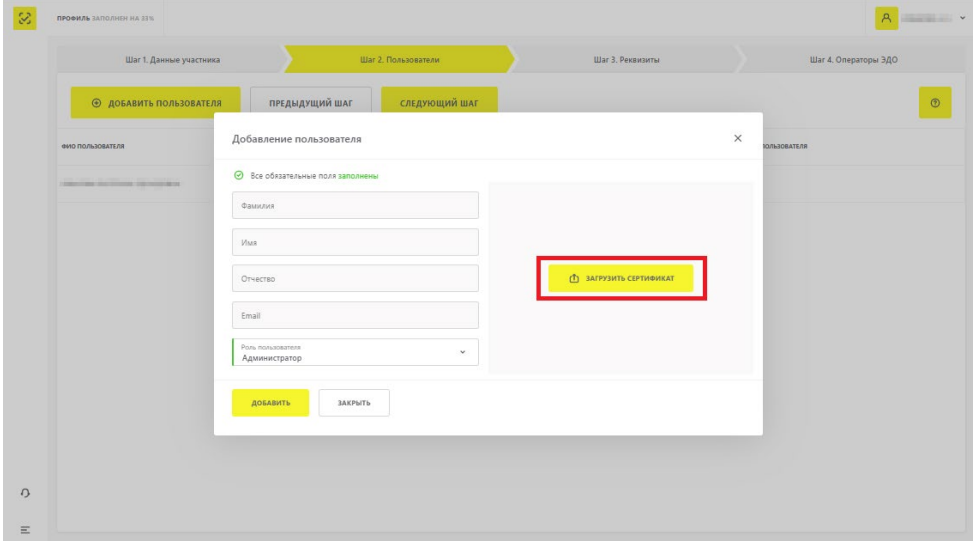

Рисунок 20. Кнопка загрузки сертификата в окне добавления нового пользователя

- в появившемся окне выбрать сертификат УКЭП добавляемого пользователя и нажать на кнопку **«Загрузить»**, в результате чего ГИС МТ автоматически подставит информацию о пользователе в поля формы. Если автоматически сформированные данные неверны, то повторить загрузку сертификата с актуальной информацией по кнопке **«Загрузить другой сертификат»** в правом нижнем углу формы [\(Рисунок 21,](#page-22-1) элемент 2);
- завершить заполнение формы нажатием кнопки **«Добавить»** для добавления данных в ГИС МТ или нажатием кнопки **«Закрыть»** для отмены внесённых изменений [\(Рисунок 21,](#page-22-1) группа элементов 1).

<span id="page-22-1"></span>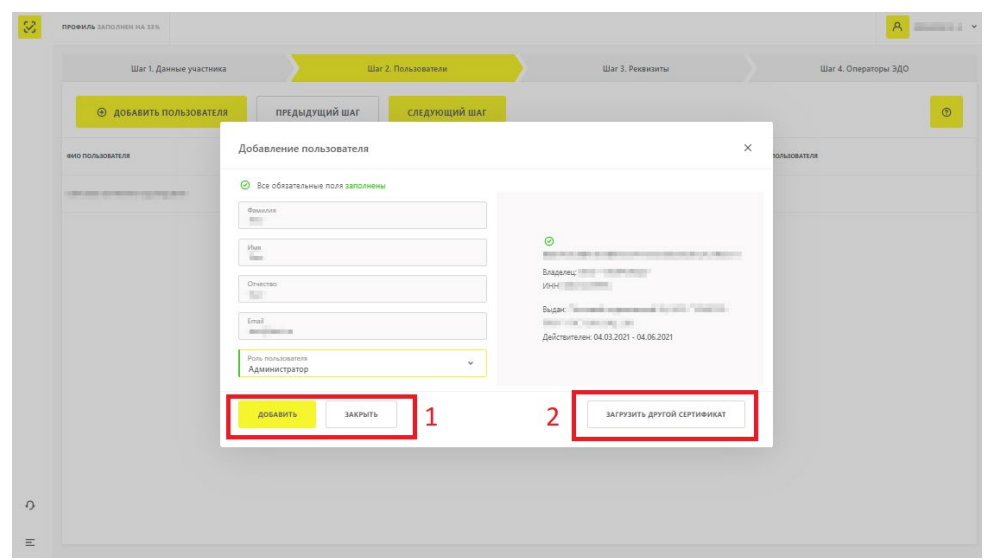

Рисунок 21. Заполненная форма с данными о новом пользователе

В случае успешного завершения операции новый пользователь отобразится в разделе **«Пользователи»**. При попытке повторного добавления ранее внесённых сведений новый пользователь добавлен не будет, о чём ГИС МТ проинформирует появлением всплывающего сообщения об ошибке **«2332: Данный сертификат уже зарегистрирован.»** в правом нижнем углу **Главного окна**. Для устранения данной ошибки следует повторить процедуру ввода, предоставив сертификат с корректными данными, или обратиться в службу тех. поддержки по телефону 8 (800) 222-15-23 или по электронной почте [support](mailto:support@crpt.ru)@crpt.ru.

#### <span id="page-22-0"></span>**2.4.2.3. Реквизиты**

Для редактирование банковских реквизитов в разделе **«Шаг 3. Реквизиты»** указать банковские реквизиты участника оборота товаров для составления всех необходимых договоров с Оператором (см. [Раздел 2.5\)](#page-26-0):

- наименование банка;
- банковский идентификационный код (БИК);
- корреспондентский счёт;
- расчётный счёт.

Требуется заполнить все обязательные поля формы, отмеченные красным цветом. В случае необходимости, поставить флажок напротив опции «Хочу получать счёт-фактуру на аванс» для выставления Оператором счётов-фактур на авансовые платежи через ЭДО.

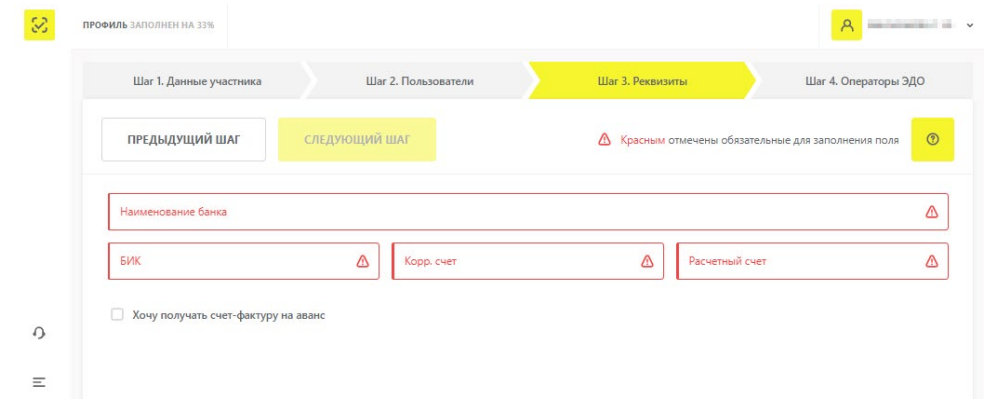

#### Рисунок 22. Реквизиты

## <span id="page-23-0"></span>**2.4.2.4. Операторы ЭДО**

На четвертом шаге заполнить поля (красным отмечены обязательные для заполнения поля), связанные с обменом данными между ГИС МТ и операторами ЭДО:

- фамилию, имя и отчество (в случае наличия) ответственного представителя организации;
- телефон для связи (опционально).

Для каждого участника оборота товаров при его регистрации в ГИС МТ автоматически создаётся бесплатное подключение к оператору «ЭДО Lite», который, по умолчанию, назначается основным оператором ЭДО. Внести изменения в перечень операторов ЭДО, связанных с деятельностью участника оборота товаров, можно после нажатия на кнопку **«Добавить»**.

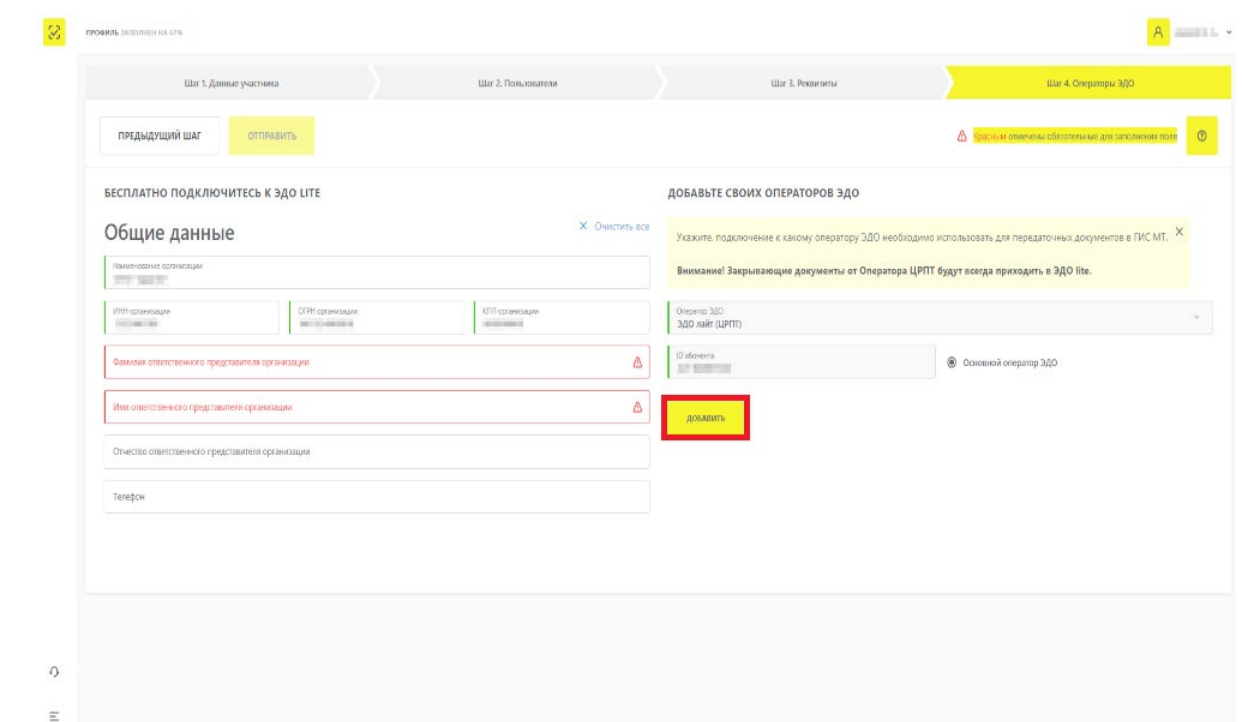

Рисунок 23. Кнопка перехода к редактированию списка операторов ЭДО

В режиме редактирования списка операторов ЭДО доступны следующие действия:

- добавление нового оператора ЭДО;
- добавление дополнительного ID абонента по одному оператору ЭДО;
- удаление сведений о ранее добавленных операторах;
- изменение сведений о ранее добавленных операторах (название, ID абонента, назначение статуса **«Основной оператор ЭДО»**).

Для добавления нового оператора ЭДО или дополнительного ID абонента по ранее добавленному оператору ЭДО осуществить следующие действия:

- 1. Нажать на кнопку **«Добавить»**.
- 2. Нажать на поле **«Оператор ЭДО»** и выбрать из выпадающего списка оператора ЭДО.
- 3. В поле **«ID абонента»** указать идентификатор, который был присвоен оператором ЭДО.

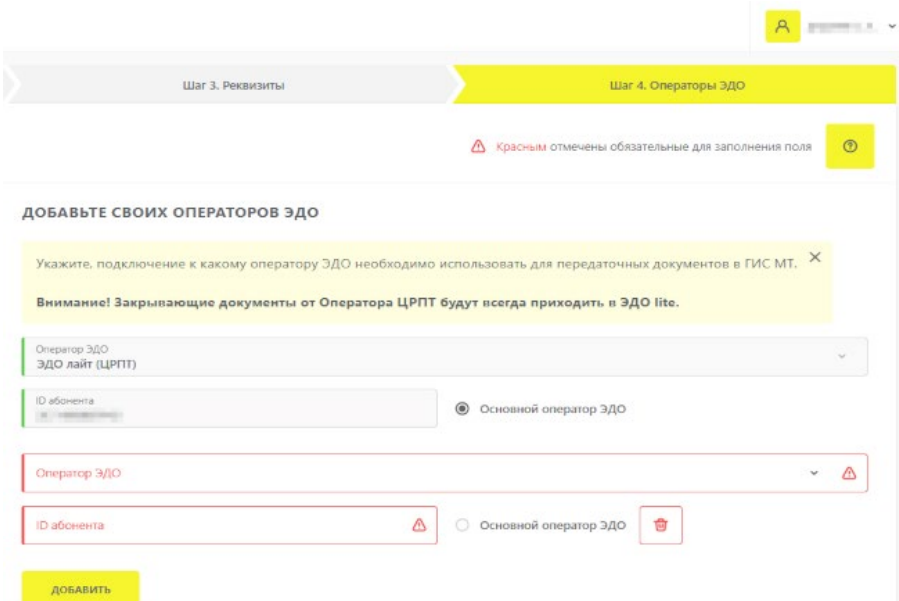

Рисунок 24. Форма добавления нового оператора ЭДО

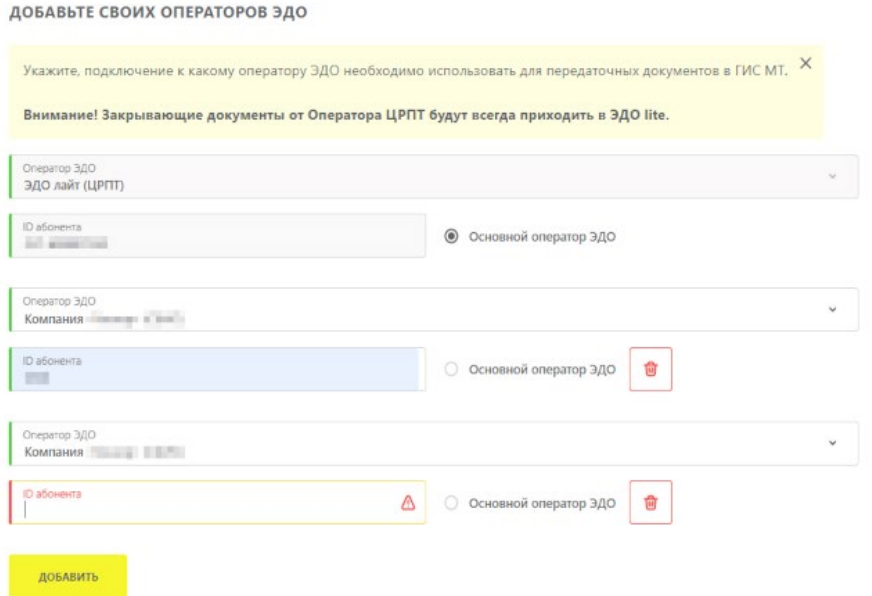

Рисунок 25. Форма добавления дополнительного ID абонента по одному оператору ЭДО

Для изменения или удаления сведений о ранее добавленном операторе выполнить одно или более действий из списка ниже:

- нажать на поле **«Оператор ЭДО»** и выбрать из выпадающего списка оператора ЭДО;
- изменить ID абонента в одноименном поле рядом с названием соответствующего оператора ЭДО;
- назначить статус **«Основной оператор ЭДО»** переключением радиокнопки напротив соответствующего оператора ЭДО;
- удалить сведения об операторе нажатием на иконку  $\overline{w}$  напротив соответствующего оператора ЭДО.

При корректном заполнении всех полей формы в правом верхнем углу окна появится информационное сообщение **«Все обязательные поля заполнены»**. Некорректно заполненное поле будет отмечено красным цветом.

Для сохранения введённых сведений и отправки данных на проверку Оператору ГИС МТ нажать на кнопку **«Отправить»**.

## <span id="page-26-0"></span>**2.5. Подписание пакета документов с Оператором для активации функций личного кабинета**

После получения письма от Оператора ГИС МТ о корректности заполнения данных в профиле участника оборота товаров (см. [Раздел 2.4\)](#page-14-0) для продолжения регистрации требуется авторизоваться в личном кабинете ГИС МТ с использованием УКЭП [\(Рисунок 7\)](#page-12-0).

При входе в личный кабинет ГИС МТ предложит подписать пакет документов для активации функций личного кабинета. Без подписания документов дальнейшая работа в ГИС МТ будет невозможна ни через графический, ни через программный интерфейсы.

Пакет документов формируется автоматически на основании информации из профиля участника оборота товаров. После ознакомления с каждым документом требуется подтвердить его подписание с помощью сертификата УКЭП лица, имеющего право действовать без доверенности от имени юридического лица, указанного в ЕГРЮЛ или индивидуального предпринимателя, указанного в ЕГРИП.

Документы, требующие подписания, расположены в следующих разделах ГИС МТ:

- 1. в разделе **«Категория товара»** в **Главном окне** ГИС МТ [\(Рисунок 26,](#page-27-0) группа элементов 1). Подробнее — см. [Раздел 2.5.1;](#page-28-0)
- 2. в разделе **«Документы от Оператора»** в выпадающем списке в правом верхнем углу **Главного окна** под иконкой пользователя [\(Рисунок 26,](#page-27-0) элемент 3). Подробнее — см. [Раздел 2.5.2.](#page-30-0)

27

<span id="page-27-0"></span>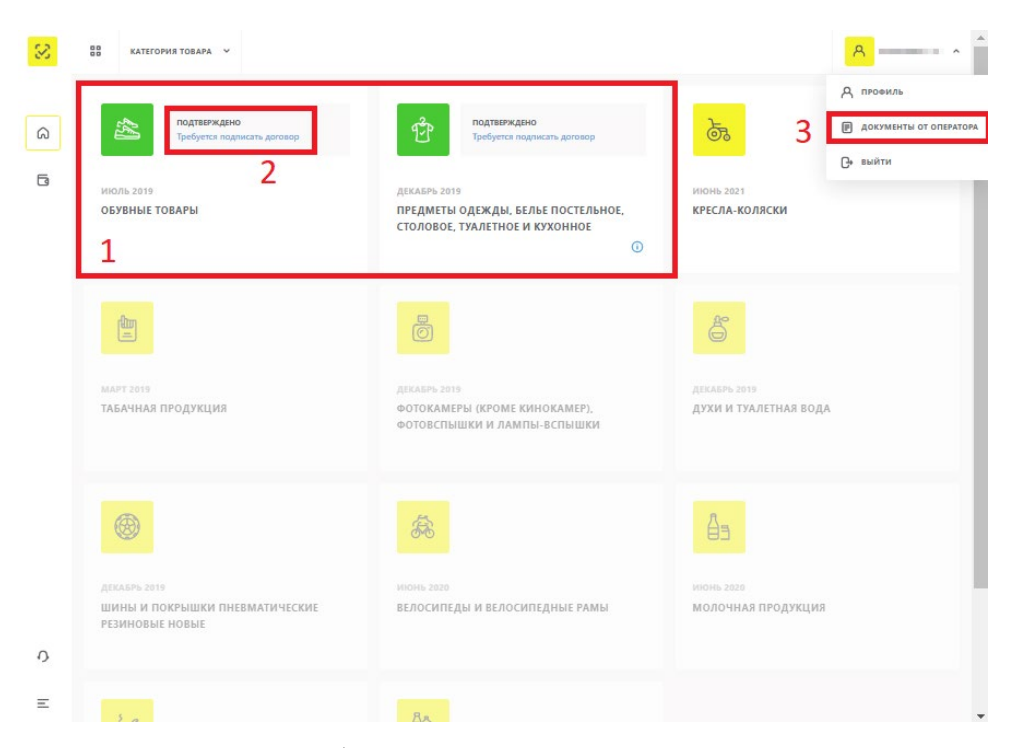

Рисунок 26. Расположение требующих подписания документов в пользовательском интерфейсе ГИС МТ

В следующих разделах подробно раскрыт процесс подписания документов по каждому из вышеупомянутых пунктов.

Следует отметить, что каждый раз при добавлении новой товарной группы (см. [Инструкцию по](https://%D1%87%D0%B5%D1%81%D1%82%D0%BD%D1%8B%D0%B9%D0%B7%D0%BD%D0%B0%D0%BA.%D1%80%D1%84/upload/iblock/d53/%D0%A0%D0%B5%D0%B4%D0%B0%D0%BA%D1%82%D0%B8%D1%80%D0%BE%D0%B2%D0%B0%D0%BD%D0%B8%D0%B5_%D0%BF%D1%80%D0%BE%D1%84%D0%B8%D0%BB%D1%8F_%D0%B2_%D0%BB%D0%B8%D1%87%D0%BD%D0%BE%D0%BC_%D0%BA%D0%B0%D0%B1%D0%B8%D0%BD%D0%B5%D1%82%D0%B5.pdf)  [редактированию профиля в личном кабинете ГИС МТ\)](https://%D1%87%D0%B5%D1%81%D1%82%D0%BD%D1%8B%D0%B9%D0%B7%D0%BD%D0%B0%D0%BA.%D1%80%D1%84/upload/iblock/d53/%D0%A0%D0%B5%D0%B4%D0%B0%D0%BA%D1%82%D0%B8%D1%80%D0%BE%D0%B2%D0%B0%D0%BD%D0%B8%D0%B5_%D0%BF%D1%80%D0%BE%D1%84%D0%B8%D0%BB%D1%8F_%D0%B2_%D0%BB%D0%B8%D1%87%D0%BD%D0%BE%D0%BC_%D0%BA%D0%B0%D0%B1%D0%B8%D0%BD%D0%B5%D1%82%D0%B5.pdf) ГИС МТ создает новый пакет документов, который требуется подписать, о чем укажет индикация в разделе **«Категория товара»**. Для возобновления работы с ГИС МТ следует перейти по ссылкам **«Требуется подписать договор»** [\(Рисунок 26,](#page-27-0) элемент 2) и подписать документы.

После подписания всех предоставленных Оператором договоров, требуется пройти повторную авторизацию для активации всех функций в личном кабинете ГИС МТ. При этом участнику оборота товаров присваивается лицевой счёт для каждой активированной товарной группы. Баланс лицевого счёта можно проверить, нажав на имя пользователя в правом верхнем углу **Главного окна**. Для товарных групп, маркировка по которым находится на этапе эксперимента, баланс лицевых счетов будет нулевым.

28

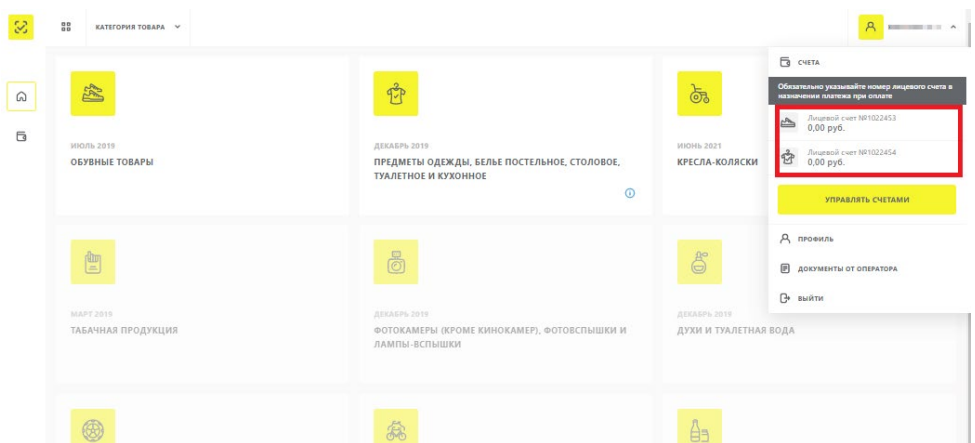

Рисунок 27. Перечень открытых лицевых счетов для каждой активированной товарной группы

## <span id="page-28-0"></span>**2.5.1. Подписание документов в разделе «Категория товара»**

Пакет договоров с Оператором ГИС МТ по каждой требующей активации товарной группе доступен в **Главном окне** [\(Рисунок 26,](#page-27-0) группа элементов 1).

При наведении на неактивную товарную группу отобразится подсказка с рекомендацией о том, какие действия нужно выполнить для активации данной товарной группы.

В зависимости от степени готовности к работе каждой товарной группы, в ГИС МТ предусмотрены четыре статуса товарных групп, отображаемые в виде цветовых индикаторов на иконках в разделе **«Категория товара»**:

- **красный цвет** товарная группа добавлена. Переход в товарную группу невозможен;
- **оранжевый цвет** участник оборота товаров заполнил все необходимые данные в профиле, документы направлены на формирование. Товарная группа находится на рассмотрении. Переход в товарную группу невозможен;
- **зелёный цвет** пакет документов готов к подписанию. При нажатии на товарную группу открывается окно подписания документов;
- **жёлтый цвет** товарная группа активна, участник оборота товаров имеет доступ к товарной группе.

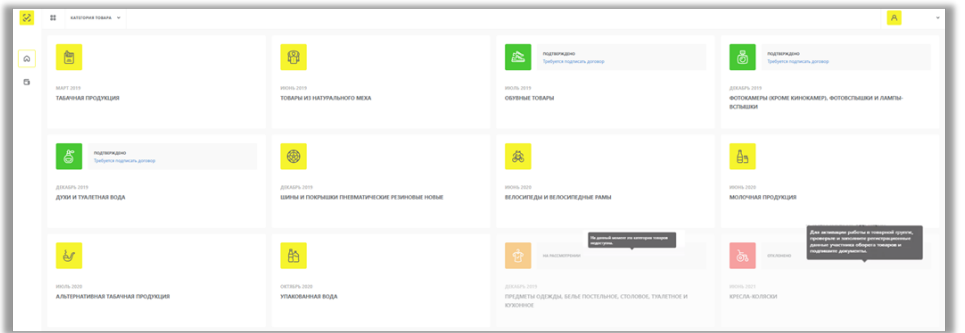

Рисунок 28. Индикация товарных групп в зависимости от статуса готовности к работе

Каждая товарная группа, подтвержденная Оператором по ранее отправленной заявке (см. [Раздел 2.3](#page-10-0) и [Раздел 2.4\)](#page-14-0), отмечена индикатором зелёного цвета в **Главном окне** и содержит активную ссылку на скачивание и подписание соответствующего договора [\(Рисунок 26,](#page-27-0) элемент 2).

Для подписания договоров по товарным группам перейти по ссылке **«Требуется подписать договор»** [\(Рисунок 26,](#page-27-0) элемент 2). В открывшемся окне перейти по ссылке **«скачайте и ознакомьтесь с приложенными документами»** и **«информационным письмом об операторе ЦРПТ»** для ознакомления с приложенными документами перед их подписанием [\(Рисунок 29,](#page-30-1) элементы 1). Для подписания документов поставить флажок рядом со строкой **«Согласен(на) с условиями договоров и заявлений»** [\(Рисунок 29,](#page-30-1) элемент 2) и нажать кнопку **«Подписать и отправить»** [\(Рисунок 29,](#page-30-1) элемент 3).

<span id="page-30-1"></span>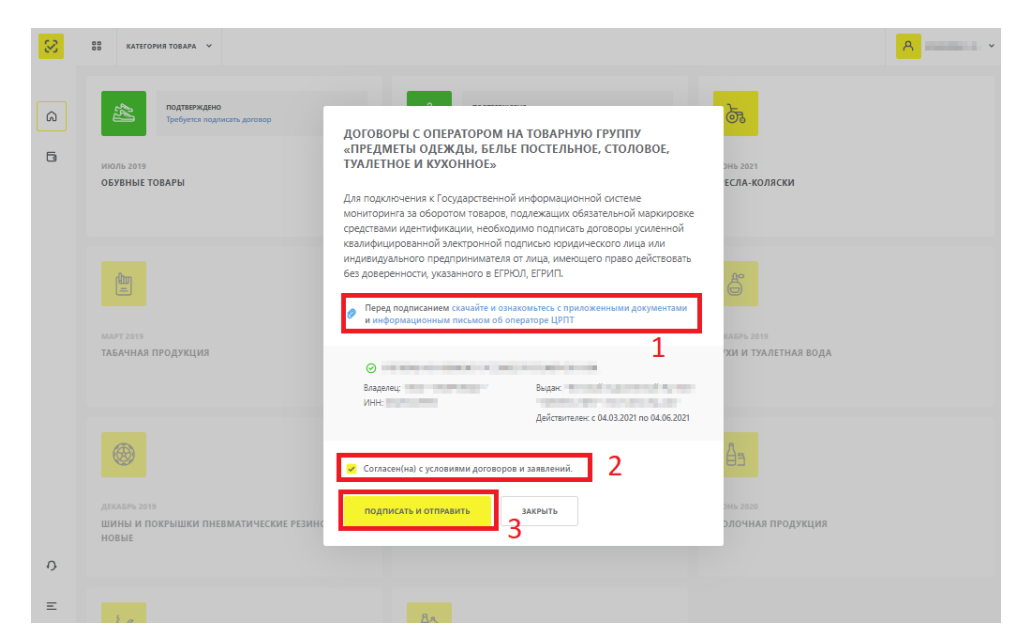

Рисунок 29. Подписание документов по товарным группам

## <span id="page-30-0"></span>**2.5.2. Подписание договоров в разделе «Документы от Оператора»**

Подписать требуемые для активации работы в ГИС МТ документы можно в разделе **«Документы от Оператора»**, перейти в который можно через выпадающий список в правом верхнем углу **Главного окна** под иконкой пользователя [\(Рисунок 26,](#page-27-0) элемент 3).

После перехода в **«Документы от Оператора»** в разделе **«Общие документы»**, ГИС МТ предоставит полный пакет документов, требующих подписания, с актуальными статусами по каждому документу.

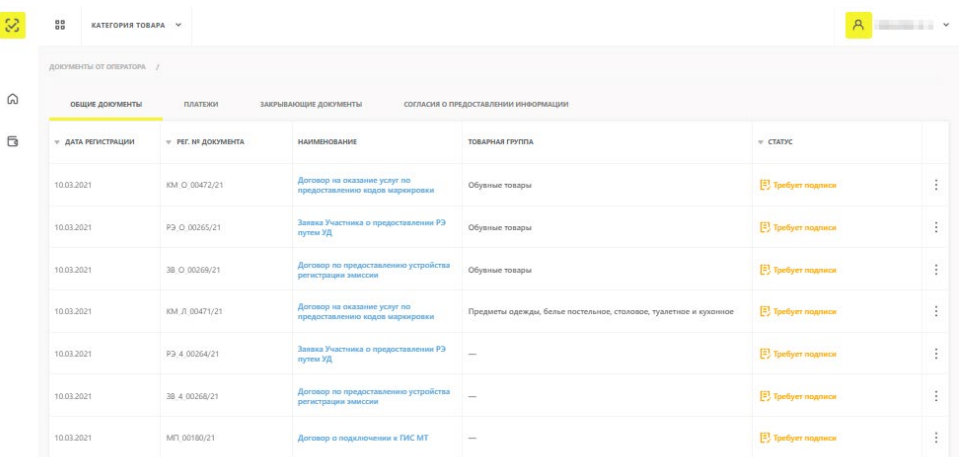

Рисунок 30. Перечень документов для активации работы в ГИС МТ

В разделе **«Общие документы»** доступны для просмотра и подписания следующие документы:

- договор о подключении к ГИС МТ в целях регистрации в информационной системе мониторинга;
- договор на оказание услуг по предоставлению кодов маркировки для каждой товарной группы, в которой участник осуществляет оборот товаров, подлежащих обязательной маркировке;
- договор, содержащий условия предоставления устройств регистрации эмиссии и их регламентного обслуживания, для каждой товарной группы, в которой участник осуществляет оборот товаров, подлежащих обязательной маркировке (типовые формы договоров утверждаются Министерством промышленности и торговли Российской Федерации согласно Постановлению Правительства РФ от 26.04.2019 N515 «О системе маркировки товаров средствами идентификации и прослеживаемости движения товаров»);
- заявка участника оборота товаров о предоставлении регистратора эмиссии путём удалённого доступа.

Подписать договора, представленные в данном разделе, можно двумя способами:

<span id="page-31-0"></span>• выбрать пункт **«Подписать»** из раскрывающегося списка в последнем столбце для строки с наименованием соответствующего документа [\(Рисунок 31\)](#page-31-0) и подписать его сертификатом УКЭП руководителя организации;

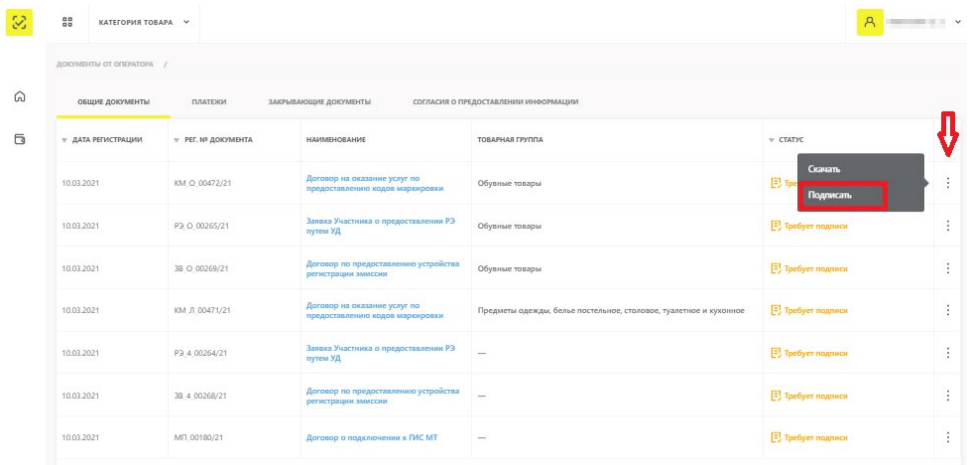

Рисунок 31. Окно просмотра документа

• нажать на кнопку **«Подписать»** в окне просмотра документа [\(Рисунок 32\)](#page-32-0), которое открывается при переходе по активной ссылке в названии соответствующего документа в графе **«Наименование»**, после чего подписать документ сертификатом УКЭП руководителя организации.

<span id="page-32-0"></span>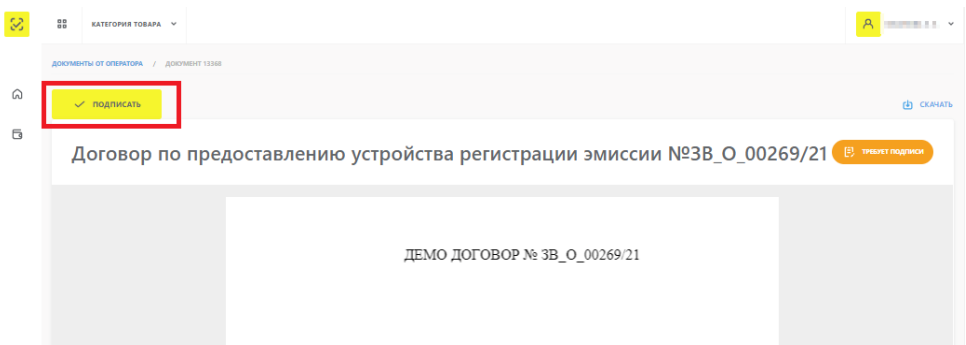

Рисунок 32. Окно просмотра документа Last updated 2021-04-29 14:51:44 UTC